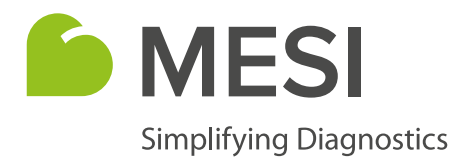

# **MESI Protocol App**

## **For faster and more detailed medical assessment**

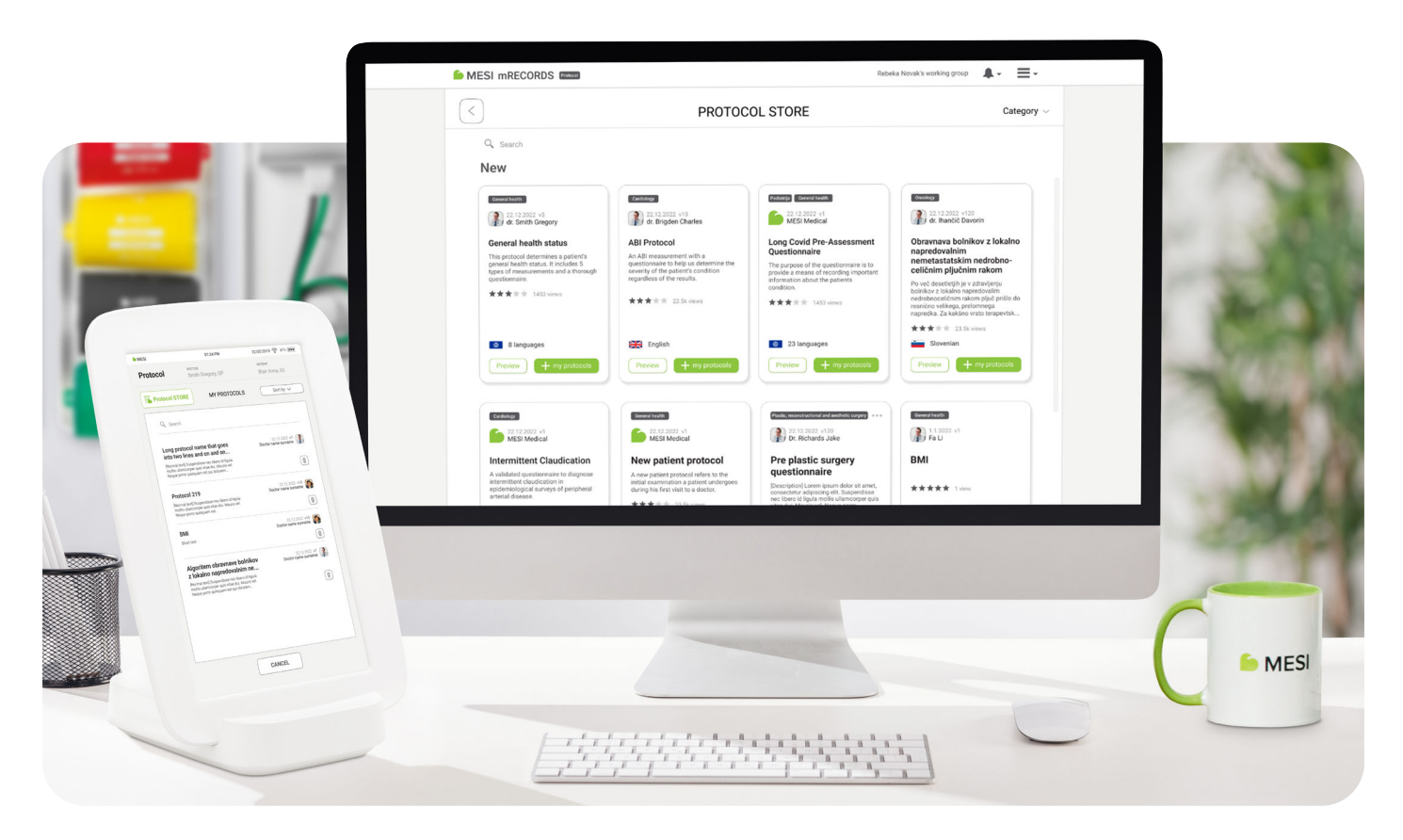

**The MESI Protocol application (Protocol app)** is a feature available on every MESI mTABLET. It is used as a tool for creating, using and sharing protocols for clinical use and/or effective medical workflow.

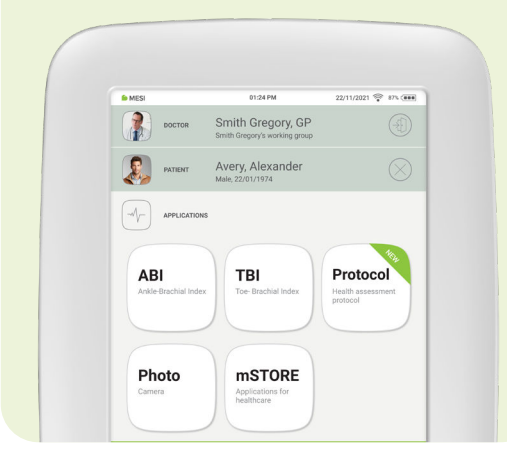

### **What it is Why use it**

**Step-by-step guide through medical assessment** Ideal for patients with the same condition or preventive exams

#### **Effective workflow**

Create your protocol and delegate it to any medical team member. Performance consistency guaranteed even if staff changes

#### **All details documented as you go**

Seamlessly document the entire assessment process for better decision making afterwards

### **Time-saving**

Save up to 5 minutes per patient with each assessment

#### **Higher assessment quality**

An automatic assessment process enhances care continuity and diagnostic accuracy

#### **Latest guidelines and best practices**

Choose from a variety of ready-to-use protocols constantly added to our Protocol Store

### **What you can do with Protocol app**

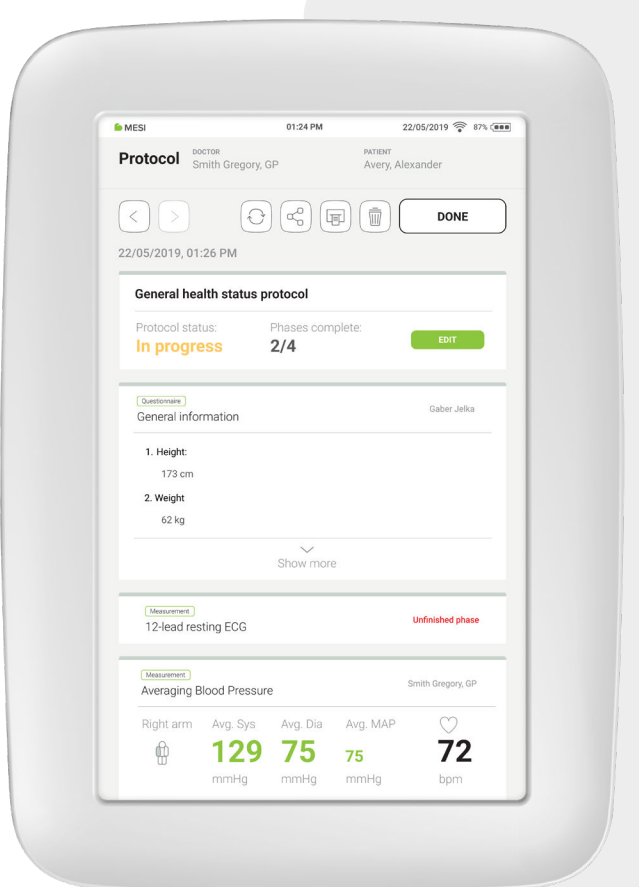

- **Need a new protocol?** Browse through the many protocols published in the MESI Protocol Store.
- Do you want to **create a protocol** precisely for your needs? Be guided through each step of the creation process. You can create in phases; just save your work and continue later.
- Do you want to **perform an existing protocol**? Do it on your MESI mTABLET (with measurements) or in MESI mRECORDS (if no measurements are needed). The results are saved instantly into the patient's file.
- Do you want to share the protocol report for a **second opinion**? You can do it instantly. The recipient does not need a MESI mTABLET.
- **Does your examination take place in several steps** at different locations or medical departments? **Save the protocol results as you go** and continue where you left off at any time.
- Have you **created a new protocol** and wish to **share it with others outside your organisation**? Publish it in the MESI Protocol Store and reach the entire MESI mTABLET medical community.

### **Where to get ready-to-use protocols**

You can view the available protocols in the **Protocol Store**. It allows you to browse through protocols, download them and also share your original protocols for public use. In this way, you can spread your knowledge in the medical community. You can access the Protocol Store through:

### **MESI mRECORDS** MESI MESI MTABLET

This is a free medical management software that comes with every MESI mTABLET and is accessible through any web-enabled device. A tool for managing, creating and sharing protocols, but **not for performing measurements**.

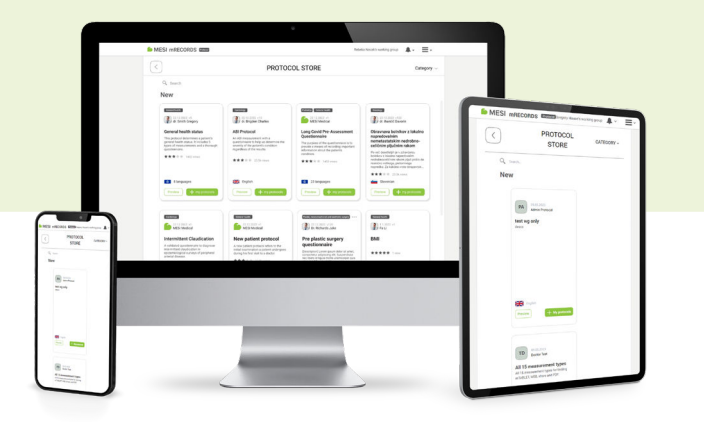

A tool for executing, viewing and sharing protocols as well as **for performing measurements**.

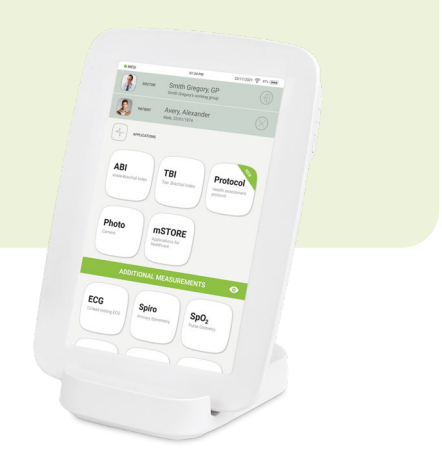

### **Protocol features on MESI mTABLET or MESI mRECORDS**

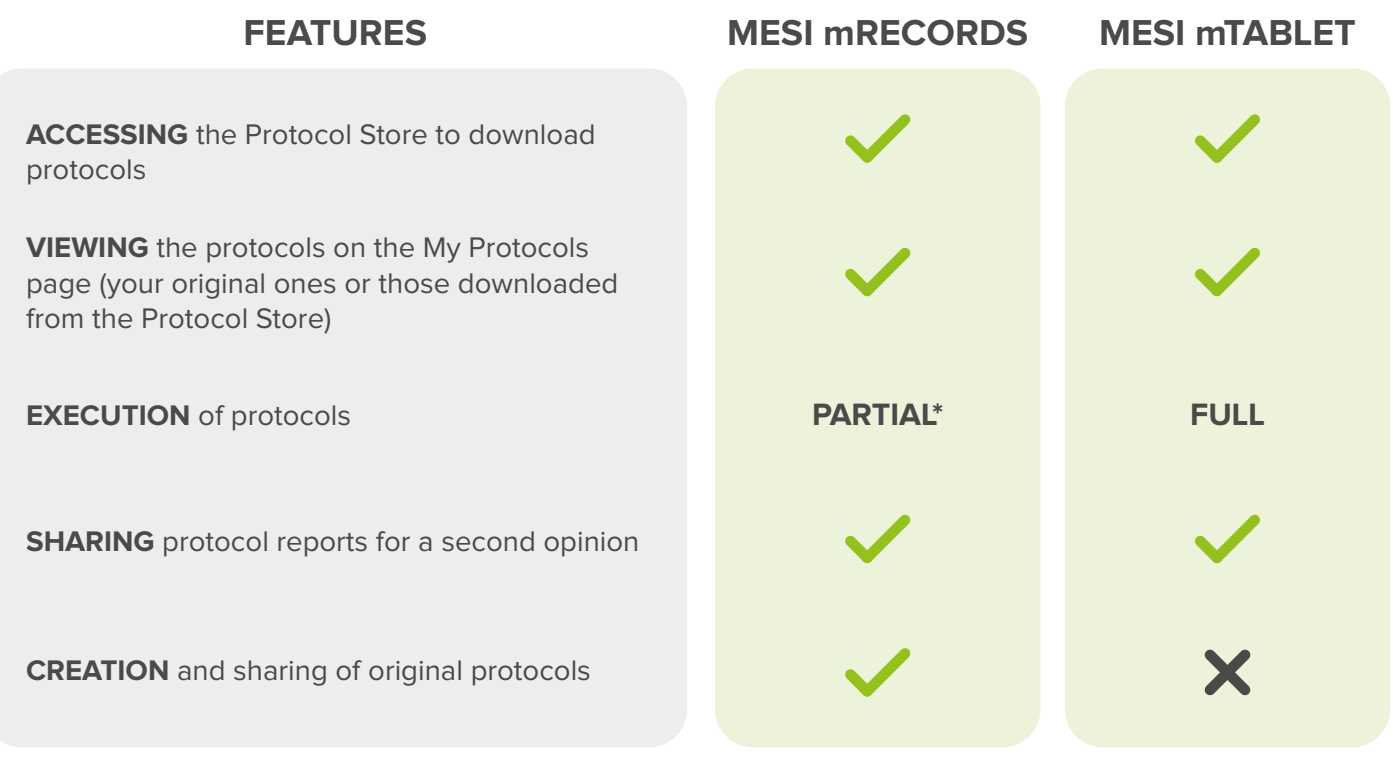

\*Questions can be filled in, but measurements can not be performed.

### **How it works**

Two versions of the Protocol app are available. The **Basic Protocol** version is a part of every MESI mTABLET system, but with limited functionality. The **Full Version** is available upon inquiry and enables unlimited use.

**BASIC PROTOCOL** app is free of charge. It allows access to the Protocol Store, where the user can browse all protocols and download free ones (created by MESI). They can then be used on the MESI mTABLET or MESI mRECORDS, shared with the user's working group and shared for a second opinion as reports.

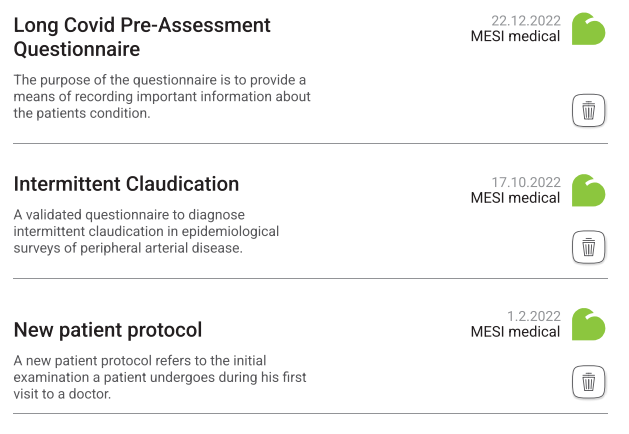

**FULL VERSION** is available upon inquiry and offers unlimited use. The user can not only download and use all protocols available in the Protocol Store (also those by other clinicians), but also create original protocols. The original protocols can then be shared with colleagues and published in the Protocol store to make them available to all MESI mTABLET users.

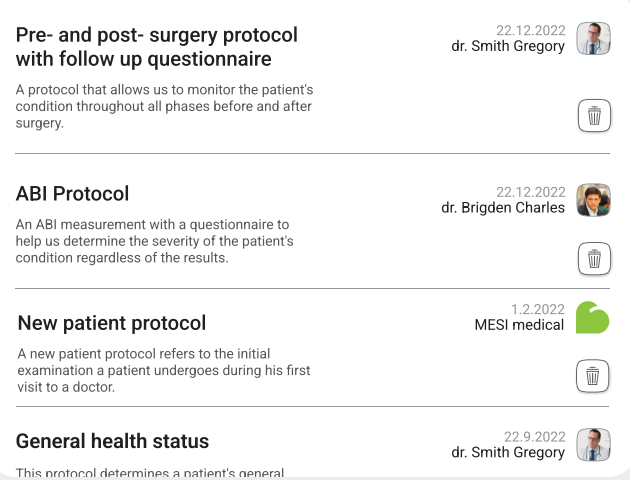

### **Feature differences between BASIC and FULL versions**

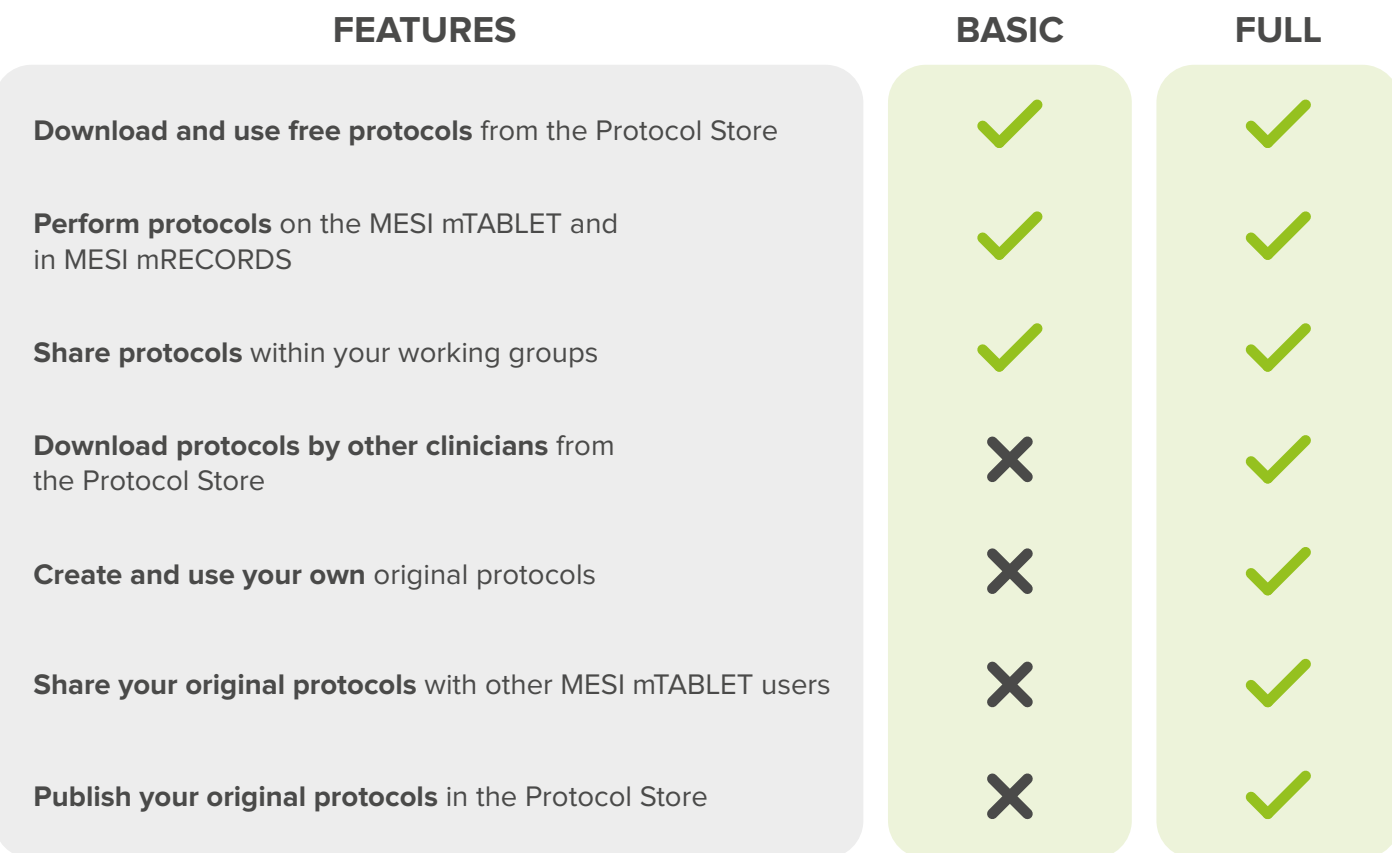

### **How to create a new protocol**

Through MESI mRECORDS, go to the Protocol App and press **CREATE**.

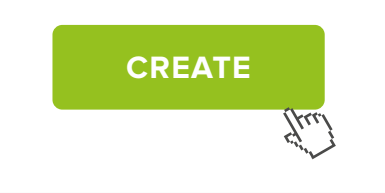

A highly useful feature in creating your protocols is **BRANCHING**. It changes the flow of the next questions based on how the patient answers the current one.

Example: you ask the patient whether they are a smoker or not. Based on their answer, the subsequent questions will be different.

You can choose between different **types of question formation** and different **types of measurements** from the applications in the MESI mTABLET system:

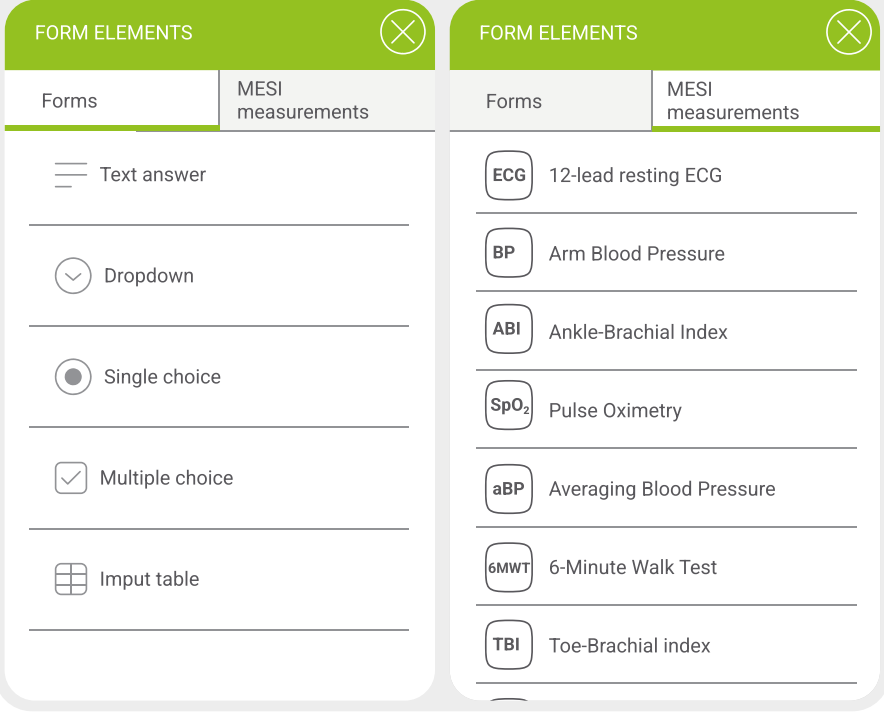

## **Sharing functions**

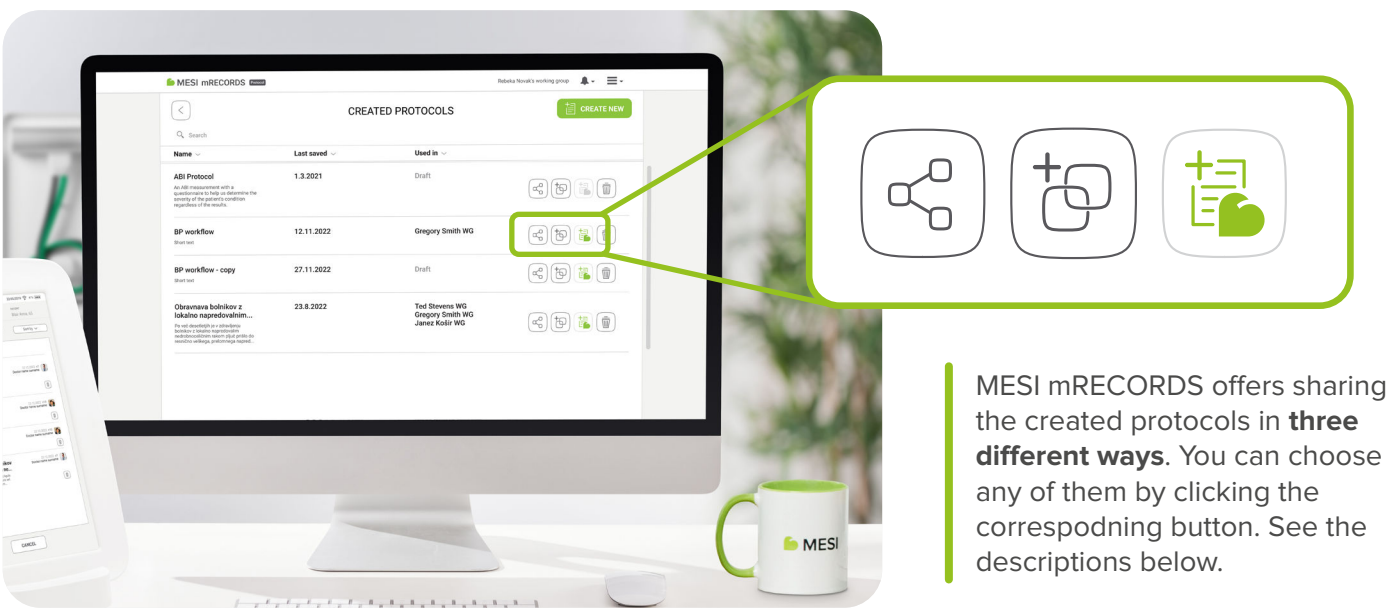

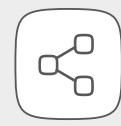

### **SHARE AN EDITABLE DUPLICATE OF YOUR PROTOCOL**

Have you created a protocol that you feel would be very useful for your colleague with modifications? Go to "Created Protocols" and select "Share editable duplicate".

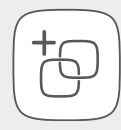

### **SHARE A PROTOCOL WITH YOUR WORKING GROUP**

Go to "Created Protocols" and select "Share with working group". A pop-up appears with a question if you would like to share it with your working group. Select the desired group from the drop-down menu.

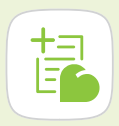

### **SHARE YOUR OWN ORIGINAL PROTOCOL IN THE PROTOCOL STORE**

All your original protocols are stored in "Created Protocols" in the MESI mRECORDS. Here, you can select the option to publish them in the Protocol Store for others to see and use.

In order to do that, press the "Send" function in the Protocol Store. The protocol will be sent to the Store administrator and published after revision.

Please note that, once published in the Protocol Store, the protocol can no longer be changed. However, you can publish a new one at any time or ask the administrator for a deletion of any published ones.

**MESI, Ltd.** Leskoškova cesta 11a 1000 Ljubljana, Slovenia, EU

**E:** info@mesimedical.com **T:** +386 1 620 34 87

f MESIdoo **www.mesimedical.com**

**MESImedical** 

in MESI

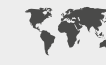

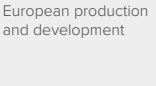

Worldwide presence

**FDA** Administration cleared

EU Medical Device **MDR** Regulations **MDR** Regulations **MDR** Regulations **MDSAP** compliant compliant

Food and Drug

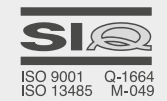

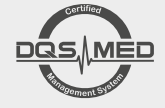

ISO 9001 and ISO 13485 certified